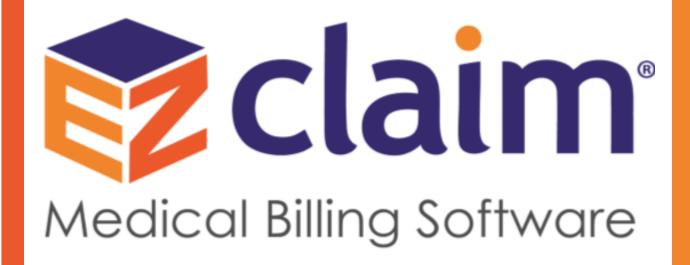

# EZClaim Premier TriZetto Clearinghouse Manual

| TriZetto Site ID#                 |                |
|-----------------------------------|----------------|
| TriZetto SFTP Password            |                |
| Trizetto Website login Password _ |                |
|                                   | September 2020 |

# **Enrollment Process for EDI Services through TriZetto begins** once you have returned your signed contract to TriZetto

# **Email & Phone Call**

- Within 24 hours you will receive a Welcome email from a dedicated Implementation representative containing a link to the STEM portal and the TriZetto Website.
- You will receive a phone call from your TriZetto Rep to ensure the emails were received, answer any questions and set expectations for the EDI enrollment timeframe.

### **STEM**

- The STEM portal is used to gather practice information and manage enrollments.
- You will be responsible for completing the TriZetto STEM portal with provider information and making sure they review and submit their entries.
- You can view approvals, mark enrollments as approved or rejected and submit to requested payers in STEM.
- You will have the Digital Signature option which gives you the option to not have to sign enrollment paperwork. The Digital Signature Option is suggested for a timely enrollment.

# Test File

- Your representative from the TriZetto Implementation Team will reach out when they are ready to receive your test file.
- Instructions for sending the test file are contained in this manual. If you prefer, we also have a <u>YouTube tutorial</u> available to walk through the steps as well.
- TriZetto will test the file to ensure that Payer IDs, NPI numbers and other claim data are accurate. TriZetto will provide results of the test file via email.

## Production

 Once testing is complete the site is moved into Production. Live production indicates that any claim files submitted under the specific site will process through TriZetto Provider Solutions' edits and (contingent there are no rejections) will process to the payers.

For questions regarding TriZetto Enrollment, Payer agreements, testing, or other Clearinghouse questions, please contact

*TriZetto Enrollment Dept. at 1.800.969.3666 or TriZetto Customer Service at 1.800.556.2231*You can also find these steps in our Connecting EZClaim to TriZetto Provider Solutions video!

#### Step 1 - Setting up the Payer Library

Menu Location: Home > Payer Icon

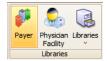

#### **Quick Tip to Avoid Payer Library Rejections:**

You must have a **TriZetto Payer ID#** for every insurance company to which you are sending claims. Additional information about accessing the TriZetto Payer ID list is on the next page.

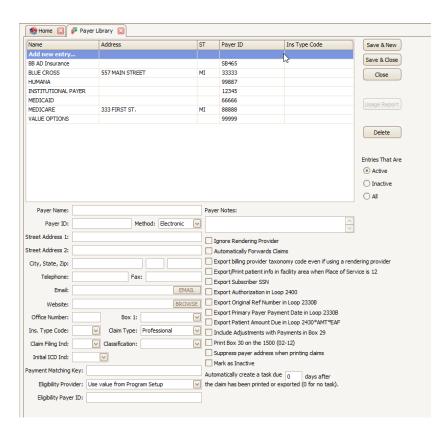

#### **Add Payer Information to Library**

- 1. Enter Payer name.
- 2. Enter TriZetto Payer ID# in 'Payer ID' field.
- 3. Select 'Electronic' as Method.
- 4. All other fields are optional -- do not enter data unless required by your payer.
- 5. Click 'Save'.

#### **Edit Payer Information**

To edit payer information once it has been entered, highlight the payer, edit the payer information, and click 'Save'.

#### **Accessing TriZetto's Payer ID List**

Click on the link below to access the TriZetto Payer Lists.

http://payers.gatewayedi.com/

#### Click on 'Professional (HCFA)'

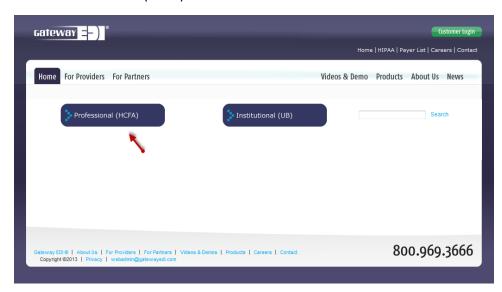

Open 'Advanced Search' or search by clicking on a letter.

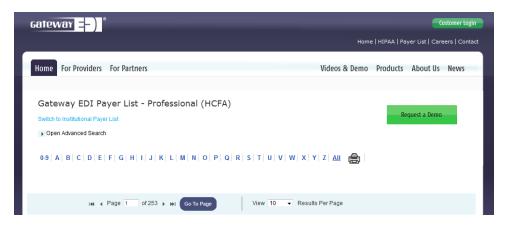

#### Step 2 – Setting up the Physician, Facility Library

Menu Location: Home > Physician Facility Icon

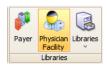

#### **Billing Provider Information**

Physician/Facility information must be entered before entering patient data

- 1. Enter the Display Name of Provider, Agency, or Business Name.
- 2. Select 'Billing' as Classification. The classification determines in which list the name will appear in your program.
- 3. Check 'Signature on File'.
- 4. Select 'Type' as 'Person' or Non-Person' if Agency or Business name.

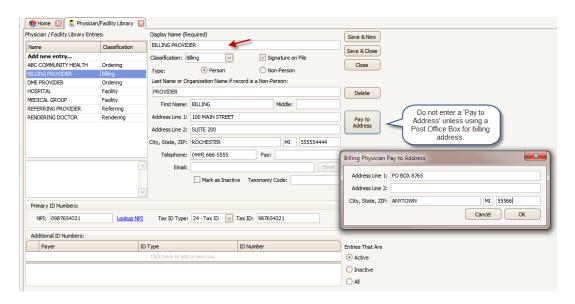

- 5. Enter Last Name and First Name or Organization name.
- Enter Address information (must be physical address), Required: 9-digit zip code.
   Note: Do not enter 'Pay to Address' unless using a Post Office box number for billing address.
- 7. Enter Individual or Organizational NPI number.
- 8. Enter Billing Tax ID or SS number.
- 9. Using the dropdown arrow, select 'Tax ID Type' and enter number.

#### **Additional ID Numbers**

Only the following Legacy numbers are allowed by ANSI 5010. Do not enter unless required by your payer.

- 0B-State License Number
- 1G-UPIN Number

#### **Rendering Provider Information**

- 1. Enter Display Name.
- 2. Select 'Rendering' as Classification.
- 3. Select 'Type' as 'Person or Non-Person'.

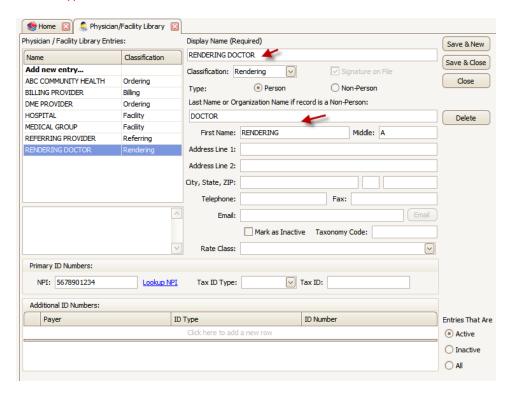

- 4. Enter Last and First name or Organization Name.
- 5. Enter NPI number.

#### **Facility Information**

If place of service is 11, do not enter Facility information unless different from Billing information. For other POS codes, contact your insurance company for guidelines.

- 1. Enter Facility Name.
- 2. Select 'Facility' Classification
- 3. Select 'Type' as 'Non-Person'.
- 4. Enter Name and Address information. Required: 9-digit Zip Code
- 5. Optional: Enter NPI number.
- 6. Click on 'Save'.

#### **Referring Provider Information**

- 1. Enter Name.
- 2. Select 'Referring' as Classification.
- 3. Select 'Type' as 'Person'.
- 4. Enter Last and First name.
- 5. Enter NPI number.
- 6. Click on 'Save'.

#### **Ordering Provider Information**

- 1. Enter Name.
- 2. Select 'Ordering' as Classification.
- 3. Select 'Type' as 'Person'.
- 4. Enter Last and First name.
- 5. Required: Enter address.
- 6. Enter NPI number.
- 7. Click on 'Save'.

#### **Quick Tip to Avoid Physician/Facility Library Rejections:**

**Zip Code** – The Facility and Billing zip codes must be nine digits without punctuation

**Tax ID** – Do not use a hyphen or any spaces in the Tax ID

**PO Box Number** – You cannot use a PO Box for either Billing (Box33 – Loop 2010AA) or Facility (Box 32 – Loop 2310C) locations

**Taxonomy Codes** – Taxonomy Codes must be 10 digits <a href="https://nex12.org/index.php/codes">https://nex12.org/index.php/codes</a>

#### Step 3 – Entering Patient, Provider, and Insurance Info

Menu Location: Create Patient

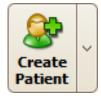

Open Patient information screen by clicking the Patient icon on the menu bar, or the Create Patient icon on Home screen.

- Do not use initials or credentials. MR., MS., DR., MD, INC. etc.
- Do not use words such as 'SAME' or 'NONE' or 'N/A'.

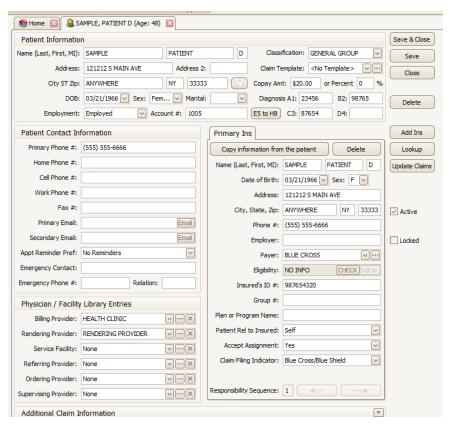

- 1. Enter Patient Information.
- Enter Diagnosis codes on this screen only if codes <u>remain the same for all dates of</u> <u>service</u>. For electronic claims, up to twelve Diagnosis codes may be entered. Claim specific codes can be entered on the Charges screen.
- 3. Enter Billing Provider (Use dropdown arrow or Click to open library).
- 4. Enter Rendering Provider information only if different from Billing provider (Use dropdown arrow or Click to open library if needed.)
- 5. Enter Service Facility information only if different from Billing provider (Use dropdown arrow or Click to open library if needed.)

#### **Additional Claim Information**

Note: Click on dropdown arrow to open Additional Claim Information grids.

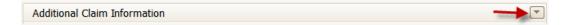

- 1. Check 'Print Current Date' or enter a date.
- 2. Signature Source, usually blank or option 'P'.
- 3. Enter 'Situational' information only if required by your insurance company.

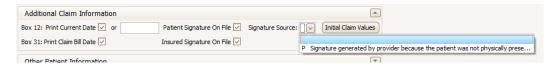

4. **Assignment of Benefits** - Confirm selection is correct. If unchecked, payment from the insurance will go directly to the patient.

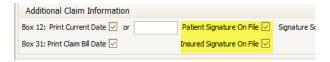

#### **Step 4 – Entering Payer Information**

Note: Click on 'Add Ins' to add insurance. Click on 'Copy Information from the patient' or 'Lookup' button

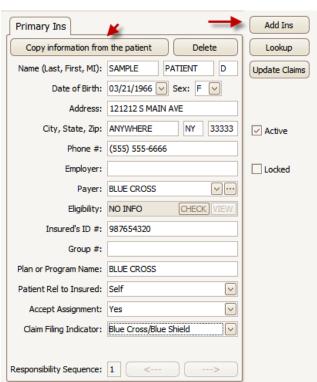

to enter Insured's information. If the Patient and the Insured are the same person you can use the 'Copy Information from the Patient' button or enter new information.

#### **Primary payer**

- Using the dropdown arrow select the Payer.
- Enter the Insured's ID.
- Enter' Patient Rel to Insured'.
- Enter 'Accept Assignment'.
- Enter 'Claim Filing Indicator'.

#### **Situational**

All other fields are 'Situational'. Enter only as needed.

#### **Additional Payers**

- Click on 'Add Ins' to add additional Payers.
- Follow guidelines above.

**Note:** To delete a Payer, click on the 'Delete' button.

#### Step 5 - Entering Claim Information

Location: Create Claim

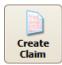

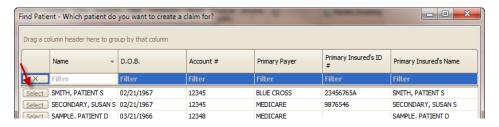

- 1. Create claim by clicking 'Select' next to patient name.
- 2. Optional: Select 'Previous Claim' or 'Previous Service' or template previously created.
- 3. Enter diagnosis codes if they had not been set as defaults on the Patient Info screen.
- 4. Expand claim information grids by clicking on dropdown arrow to confirm additional information. Ex: Claim Information, Physician Libraries, etc.

**NOTE: DME** companies do not use rendering providers. Leave the rendering provider fields blank. Also, **DME** suppliers will need to select an ordering provider.

- 5. Use the dropdown box to select 0 for ICD-10 codes.
- 6. Enter service line dates by clicking on a date on the calendar or typing in the information.
- 7. Continue filling in all required data at service line level.

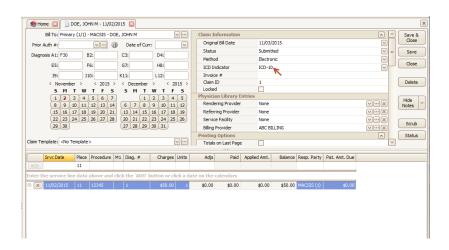

**Situational** – Enter EMG only if requested by your insurance company.

**Required** - Enter the diagnosis POINTER on the service line in the Diag # field. Do not use the actual diagnosis code in this box, only pointers. Enter up to four pointers if necessary. Ex: ABCD

#### Step 6 - EDI Connection set-up

Menu Location: Electronic Billing > EDI Connection Library Icon

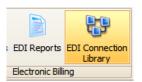

- 1. Enter 'TriZetto' as the name of your EDI Connection.
- 2. Using the dropdown list choose 'TriZetto Secure File Transfer' as the connection 'Type'.
- 3. Enter User Login (TriZetto Site ID) and User Password (SFTP password).
- 4. Click on 'Test Connection' to verify connection was set up successfully.

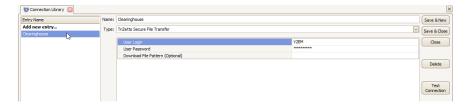

#### Step 7 – Submitter / Receiver Library

Menu Location: Home > Libraries Icon > Submitter / Receiver

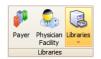

- Submitter ID = TriZetto assigned site number, 4 digits.
- Receiver ID (NM109) and Receiver Code (GS03) = 431420764
- Receiver ID (ISA07 and ISA 08) = 431420764

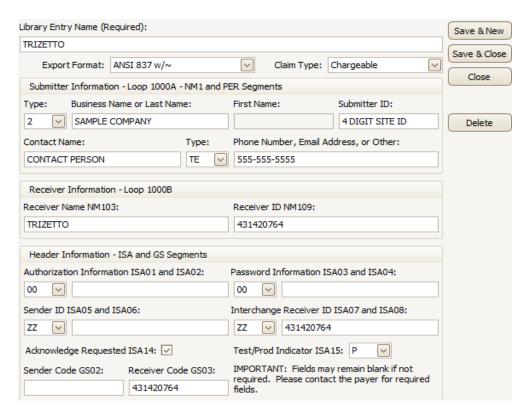

#### **Step 8 - Submitting Claims**

Location: Send Claims

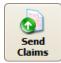

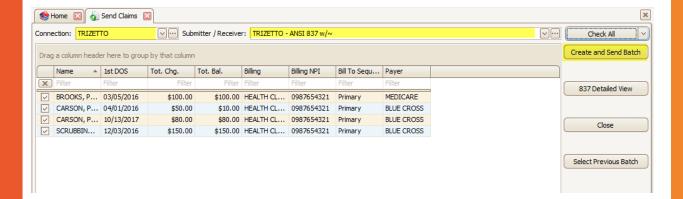

- 1. Using the dropdown, select TriZetto Connection library entry.
- 2. Using the dropdown, select TriZetto Submitter/Receiver entry.
- 3. Select claims to be exported.
- 4. Click the 'Create and Send Batch' button.
- 5. The program will check for missing data.
- 6. If the message indicates there are errors, click OK to view the Errors and Warnings.

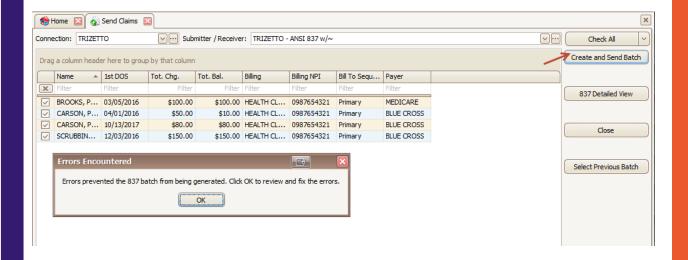

Use the Errors and Warning screen for guidance on editing the claims. You can double click to go directly to the claim to make corrections. You can also create tasks or put the claims on hold for later review.

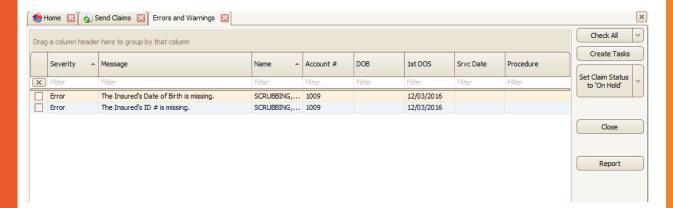

7. If no errors are found, your file will be sent, and you will receive the 'Upload Process Completed Successfully' message.

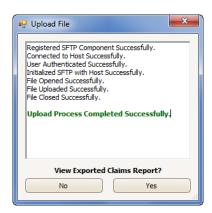

#### Step 9 – Reports

Location: View EDI Reports

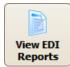

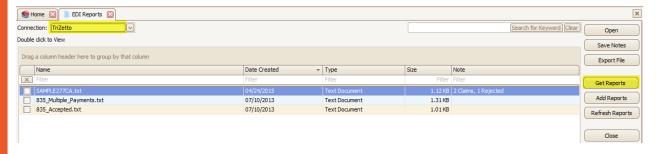

- 1. Click on 'Get Reports'.
- 2. Double click on a report file name to open.
- 3. View reports. If your report states that your claims have errors, make the necessary changes to claims and resubmit.
- 4. Click on column headings to sort reports.

Note: See 'Working Rejected Claims' on page 17.

#### **Search/Filter Options**

Use the EDI Reports search feature to quickly find reports. Enter a keyword such as a provider or patient name or other report data and click on 'Search for Keyword'. If you use the Archive feature, click 'Show Archived' to search all reports.

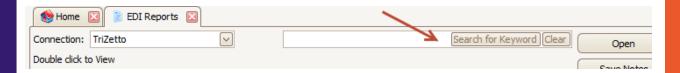

#### **Step 10 - Resubmitting Claims**

Menu Location: Electronic Billing > Send Claims Icon

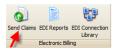

1.Click the 'Select Previous Batch' button.

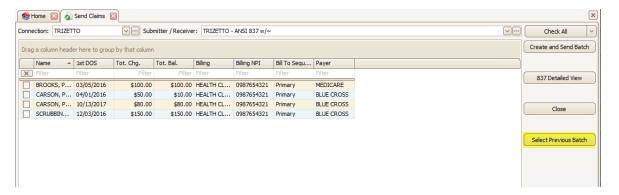

2. Highlight then double click on the previous batch of claims to view.

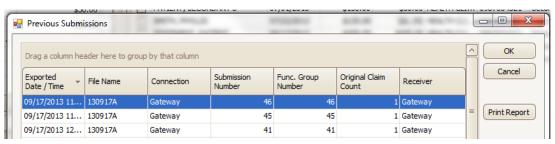

- 3. Select by highlighting all claims or individual claims to re-export.
- 4. Click the 'Create and Send Batch' button.
- 5. Wait for the 'Upload Process Completed Successfully' confirmation.

#### **TriZetto EDI Report Formats**

The Date Created column is the date the report was downloaded into the Premier program, not the date the report was generated by TriZetto or the payer.

**.999** -- This report simply acknowledges the receipt of a file by TriZetto EDI. Claims will not be rejected at this level. A note will be created displaying whether the submitted file was accepted or rejected.

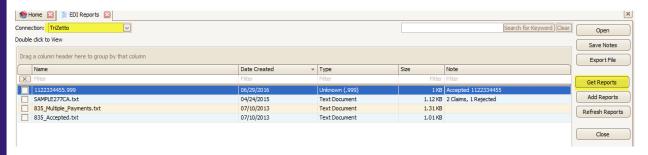

#### **TriZetto EDI Report Formats**

The Date Created column is the date the report was downloaded into the Premier program, not the date the report was generated by TriZetto or the payer.

.DAT -- This report will contain TriZetto EDI and Payer responses. The report contains a variety of details for each claim including the patient name, patient account number, dates of service, and charges. Any rejected claims will also display the error message from the clearinghouse or payer. The file name will be MMDDYY.DAT

\*\*\*Messages will append throughout the day until the report is downloaded by the client and then a new .DAT report will be created with a new sequence number. 12345.dat, 12345\_1.dat, 12345\_2.dat

| GATEWAY EDI (XXXX)                                                           |                               |                                        |            |            |        |                                        |          |                                                 |  |
|------------------------------------------------------------------------------|-------------------------------|----------------------------------------|------------|------------|--------|----------------------------------------|----------|-------------------------------------------------|--|
| OTO1 RECORD OF CLAIMS RECEIVED                                               |                               |                                        |            |            |        |                                        |          | 02/23/2018                                      |  |
| NAME                                                                         | ACCOUNT NUMBER                | FROM                                   | TO         | MEM NUMBER | CHARGE | REC DATE                               | INSURER  | PROVIDER                                        |  |
| '                                                                            | 36-1003<br>37-1000<br>34-1001 | 03/08/2018<br>10/11/2018<br>01/09/2018 | 10/18/2018 |            | 100.00 | 02/23/2018<br>02/23/2018<br>02/23/2018 | MEDICARE | HEALTH CLINIC<br>HEALTH CLINIC<br>HEALTH CLINIC |  |
| Total Claims: 3<br>Total Charges: \$300.00                                   |                               |                                        |            |            |        |                                        |          |                                                 |  |
| (If you have any questions on this report call Gateway EDI at (800)969-3666) |                               |                                        |            |            |        |                                        |          |                                                 |  |

.277 -- Claim Acknowledgement - This report will post the status (accepted or rejected) to the Claim Notes. See 'Working Rejected Claims' on page 17.

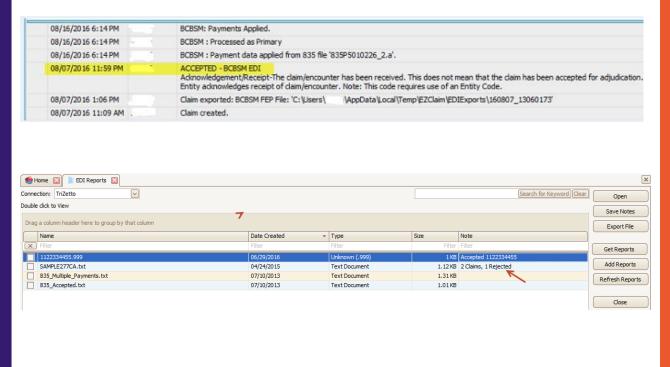

#### **Working Rejected Claims**

Working rejected claims is the most important part of revenue cycle management. EZClaim Premier provides multiple tools to help you manage and work rejected claims.

There are two types of rejected claims:

#### **Front End Rejections**

Front End Rejections (rejection information found on clearinghouse or payer status reports)

- Clearinghouse rejections due to missing or invalid data.
- Payer rejections due to patient not found or some other issue that caused the claim to be rejected at the 'front door'

#### **Payer Rejections**

Payer Rejections (rejection information found on the EOB or 835)

• Claim was processed by the payer but not paid due to reasons provided by reason codes and/or remark codes.

EZClaim Premier handles both types of rejections and provides tools to create tasks or work lists to manage follow-up and ensure these claims are handled appropriately.

#### .RMT – 835 Electronic Remittance Report (also called ERA)

When an ANSI 835 report is added to the grid, the program will automatically read the contents and add the payment information to the note area (if the note is already blank). Additional fields can be added to the grid to separate payer, payment date, trace number, etc., for easier viewing.

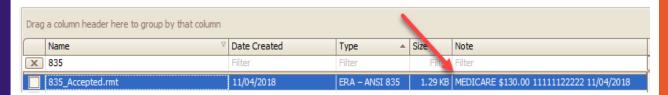

Note: Payer and trading partner responses are received in various formats but standardized by TriZetto EDI.

#### **Managing Reports**

Keep only reports that you are currently working on in the View EDI Reports screen. As you process or view reports, you can then choose one of the options for saving the reports.

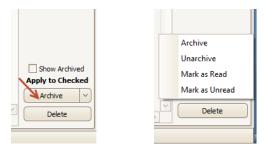

- We do not recommend deleting reports.
- To display previously archived reports, simply check the Show Archived box and they will reappear.

#### **TriZetto Errors**

#### The following errors will cause your claims to reject at TriZetto!!

**Zip Code** - The Facility and Billing zip codes must be nine digits without punctuation.

**Assignment of Benefits** -. Confirm selection is correct. See 'Patient Information' tab. If unchecked, payment from the insurance will go directly to the patient.

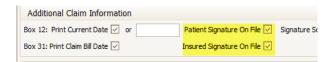

Tax ID - Do not use a hyphen or any spaces in the Tax ID. See 'Physician, Facility Library'.

**Payer ID #** - Trizetto payer IDs must be entered in the 'Payer Library'. http://payers.gatewayedi.com/default.aspx

**DX Codes** - All **DX codes** must be valid codes.

**PO Box Number** - You cannot use a PO Box for either the Billing (Box 33 – Loop 2010AA or Facility (Box 32 – Loop 2310C) locations. See **Step 2**- 'Physician, Facility Library' for setting up a PO Box Number if needed.

**Hospital Admission Date** -Include the Admitted Date on all inpatient hospital medical visits. Go to Claims screen>Claim Information grid>Date Information.

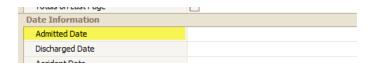

**Taxonomy Codes** - Taxonomy Codes must be 10 digits. <a href="https://nex12.org/index.php/codes">https://nex12.org/index.php/codes</a> See Physician, Facility Library > Taxonomy Codes

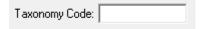